# Gestion des certificats sur RV110W

# Objectif

Un certificat est un document électronique utilisé pour sécuriser un VPN.

Ce document explique comment gérer les paramètres de certificat sur le RV110W.

## Périphériques pertinents

·RV110W

## Procédure

#### Générer un nouveau certificat

Étape 1. Utilisez l'utilitaire de configuration du routeur pour sélectionner VPN > Certificate Management, puis cliquez sur la case d'option Generate a New Certificate.

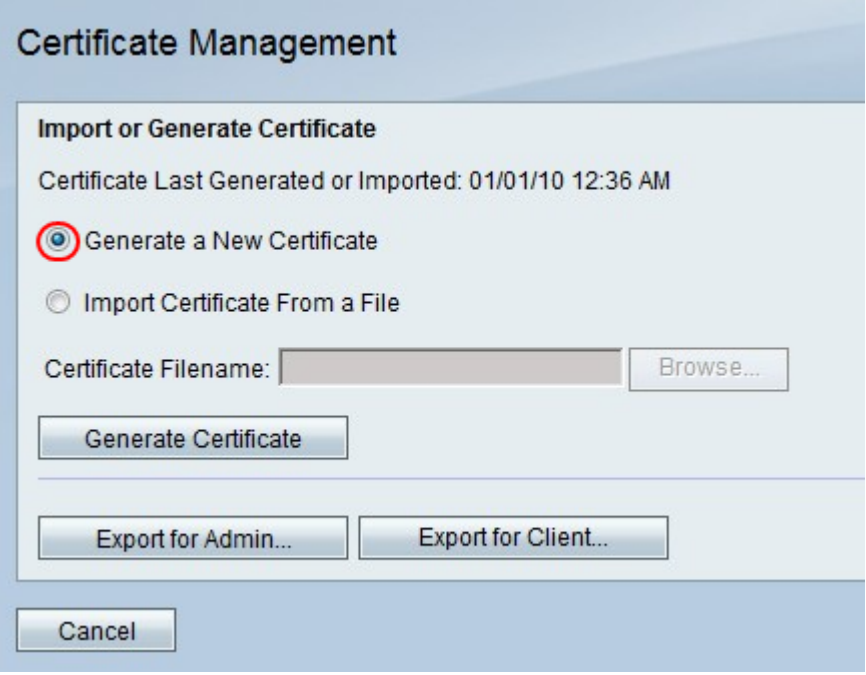

Note: Ceci remplace l'ancien certificat sur le RV110W.

Étape 2. Cliquez sur Générer un certificat.

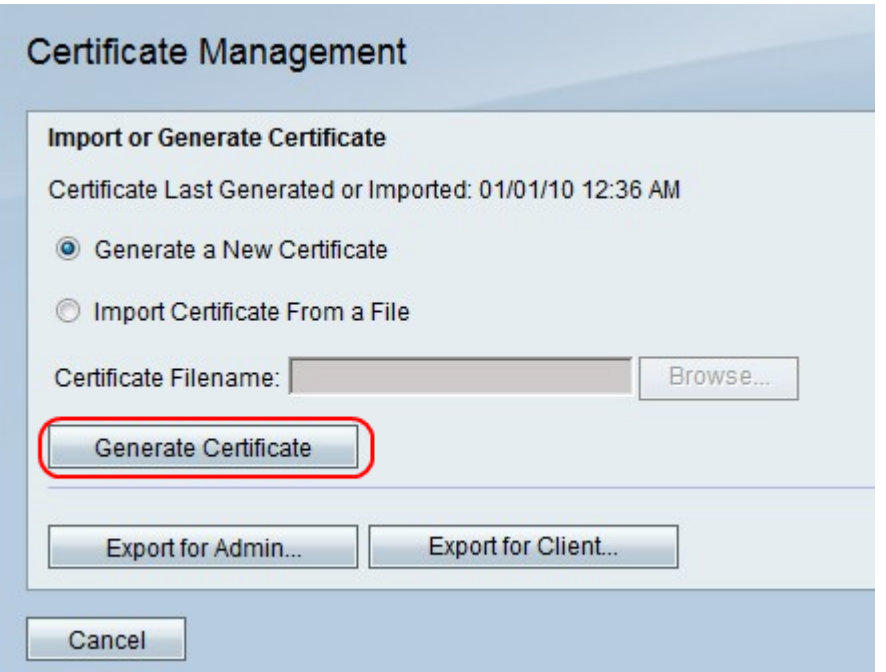

### Importer un certificat à partir d'un fichier

Étape 1. Cliquez sur la case d'option Importer le certificat à partir d'un fichier.

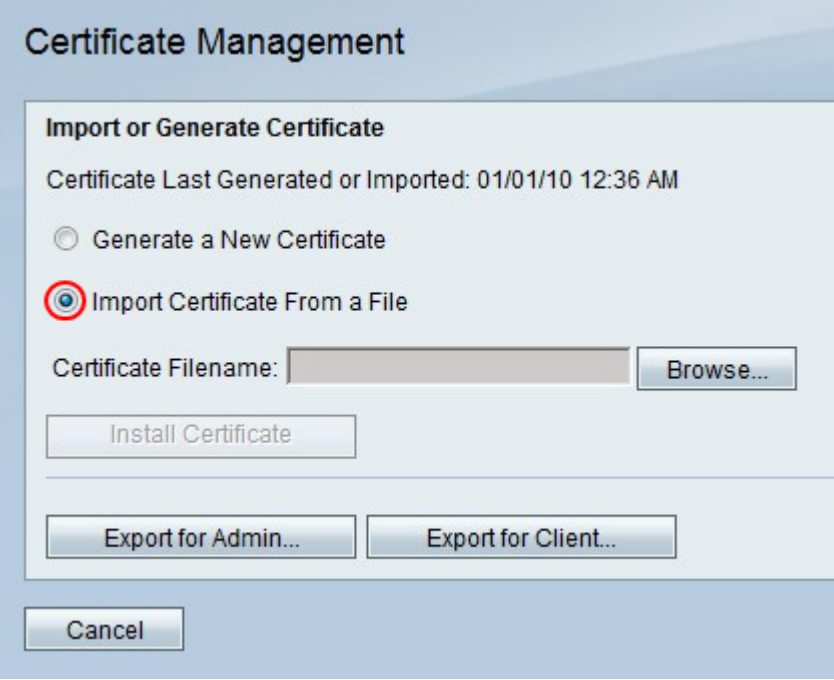

Étape 2. Cliquez sur Browse.

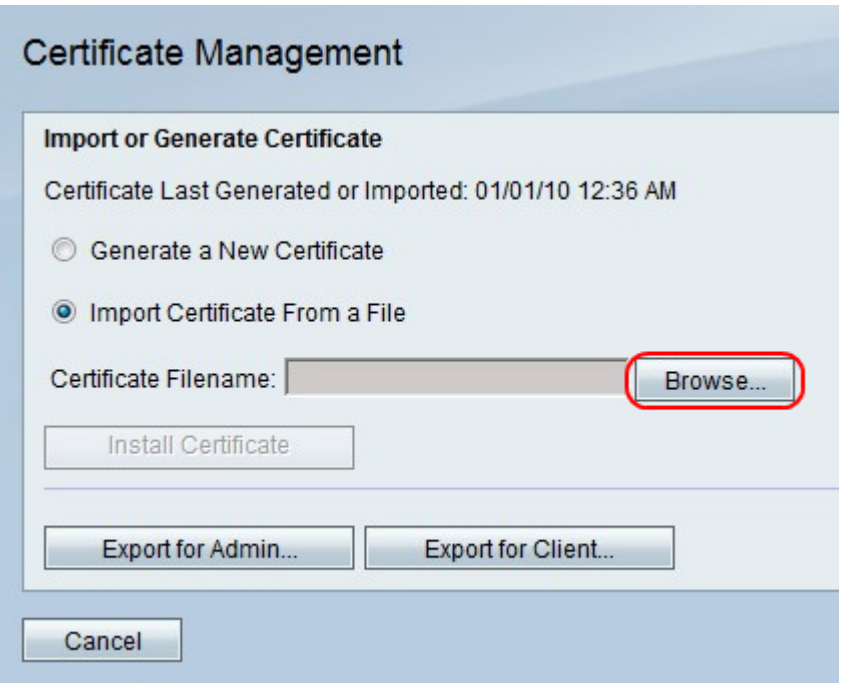

Étape 3. Recherchez le fichier de certificat et cliquez sur Installer le certificat.

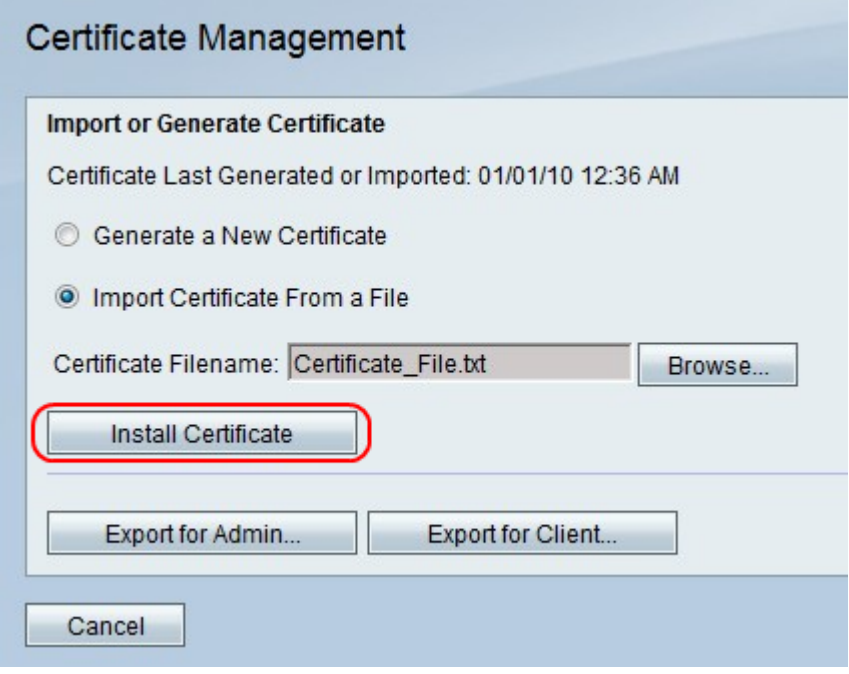

#### Exporter pour administrateur

Note: Le fichier de certificat de l'administrateur est alors téléchargé. Le fichier contient la clé privée et doit être situé dans un emplacement sécurisé.

Étape 1. Cliquez sur Exporter pour Admin.

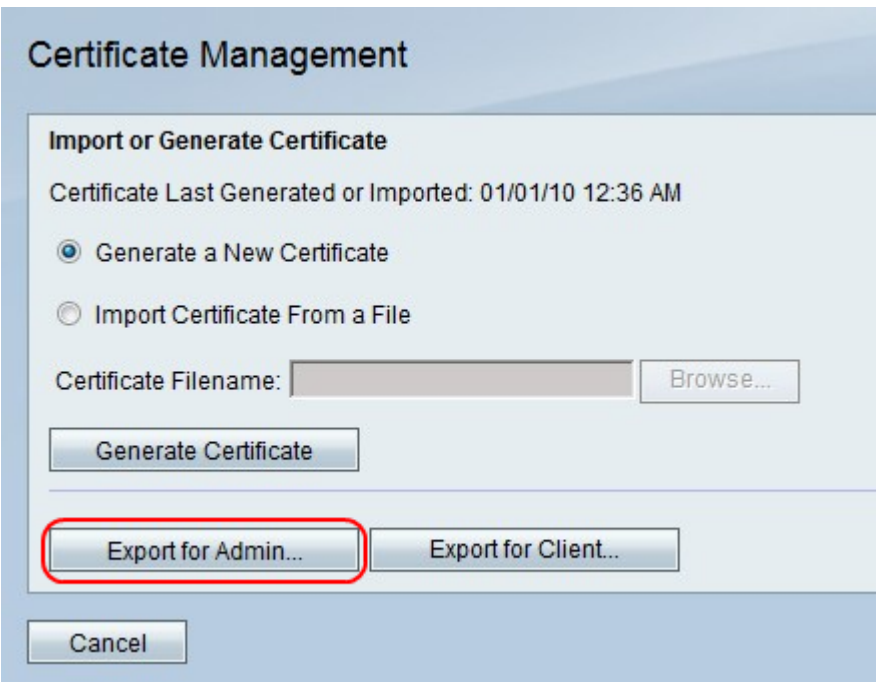

Étape 2. Click Save.

### Exporter pour le client

Étape 1. Cliquez sur Exporter pour le client.

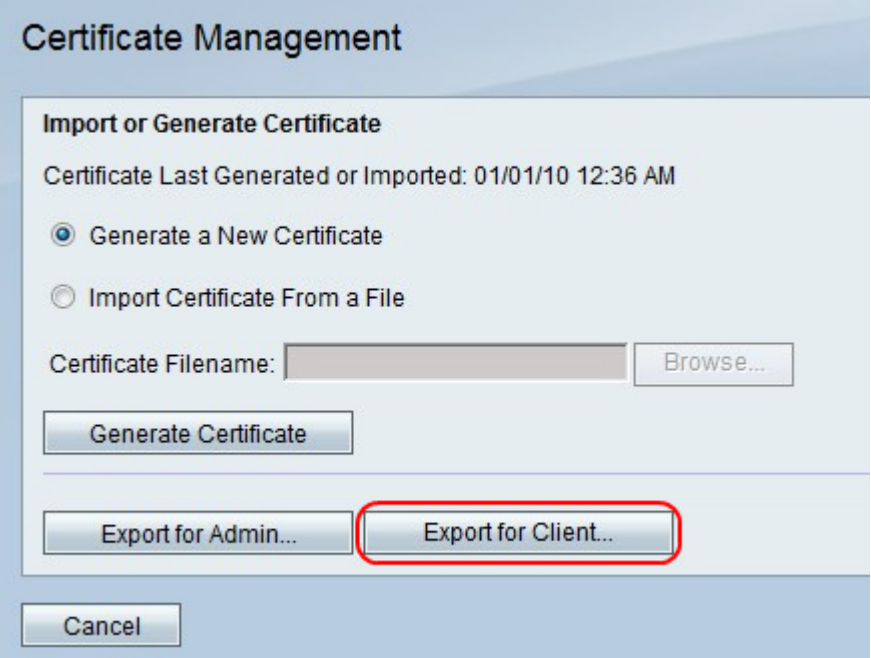

Note: Ce fichier télécharge le fichier de certificat du client et est utilisé par les utilisateurs de QuickVPN.

Étape 2. Click Save.